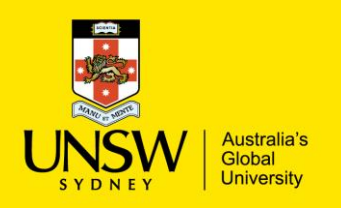

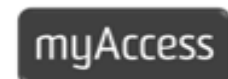

## Getting Started with myAccess – Windows 7

- ▶ Open a web browser and go to **[https://www.myaccess.unsw.edu.au](https://www.myaccess.unsw.edu.au/)**
- ▶ Click on **'Install your Citrix Receiver'** now or click on **'Access my apps'** tab

 $\bullet$ 

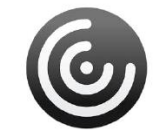

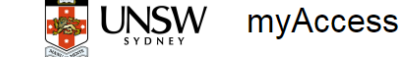

Applications

Access my apps

Install your Citrix Receiver

- Citrix Receiver available here
- **Log in to myAccess**

**Username: zID Password: zPass**

▶ Read and accept the **Terms and Conditions** and click **Log On**

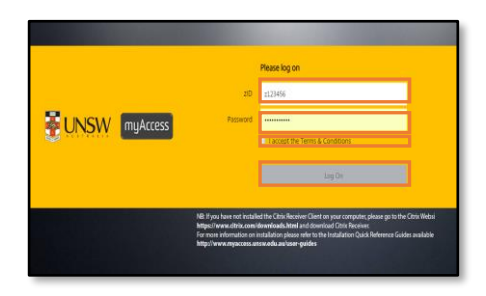

▶ Click **Detect Receiver (on Chrome)** 

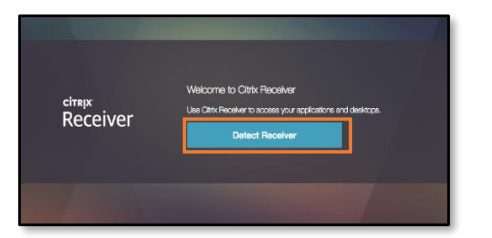

**Click I agree with Citrix license agreement** followed by **Download** in Chrome **or Install** in Internet Explorer.

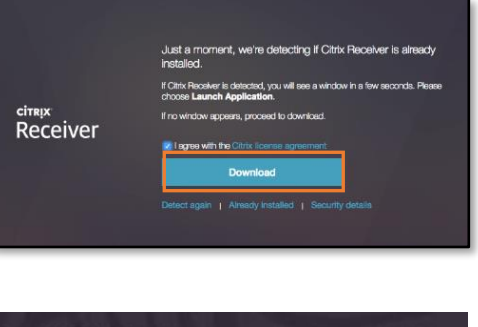

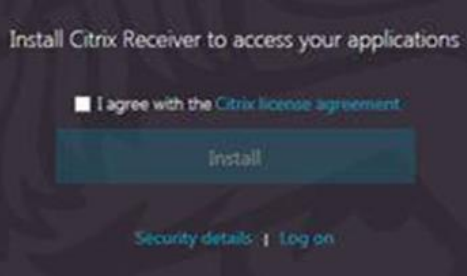

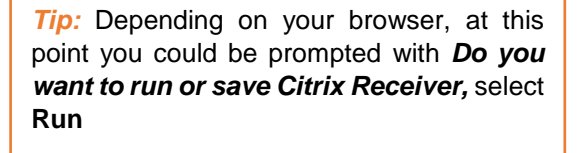

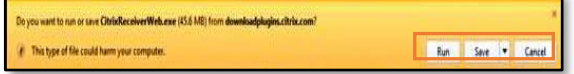

- ▶ Once file has downloaded (Chrome) or is being run (systems like Windows 7) you may be prompted by your Anti-Virus to allow the file.
- ▶ Select Allow *the file/Run.*

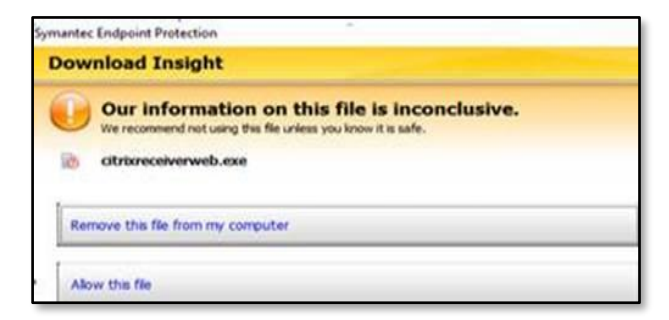

The installation of the Citrix Receiver Client will then proceed.

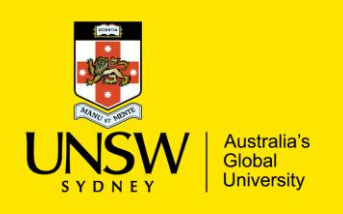

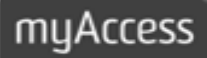

## Getting Started with myAccess – Windows 7

▶ On the "Welcome to Citrix Receiver" window, click **Start**

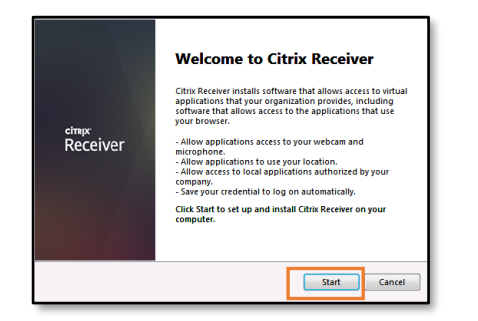

▶ On the "License Agreement" window, click **I agree with the license agreement** followed by **Install**

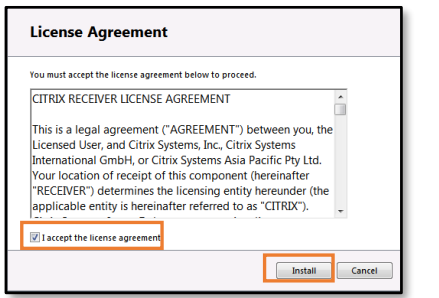

▶ Once the installation process is completed you will be notified that it was successful. Click **Finish**

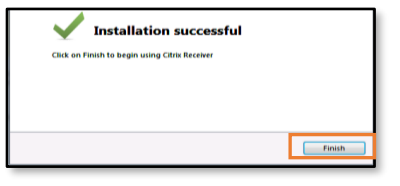

▶ Login to myAccess again and click OK to access the service. On Chrome, you could be prompted with Open URL: Citrix Receiver. Select the **checkbox** and click **Open URL: Citrix Receiver**

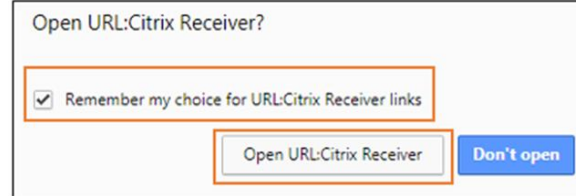

**IMPORTANT:** You may occasionally be prompted to re-download the Citrix Receiver client even though you have just done so. In this case click the **Detect**. If after selecting detect the client detection fails select 'Already Installed'. If this occurs, clear your cache. If you do not have Citrix Receiver downloaded, your device will download ica files.

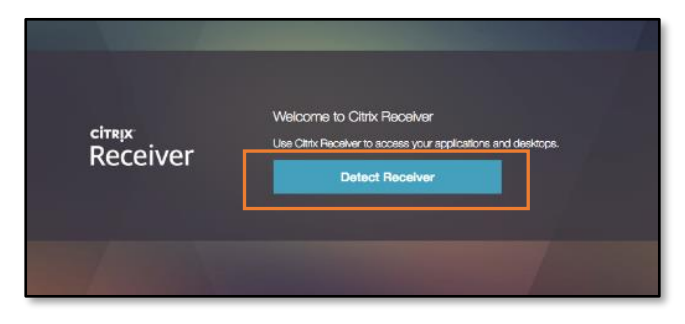

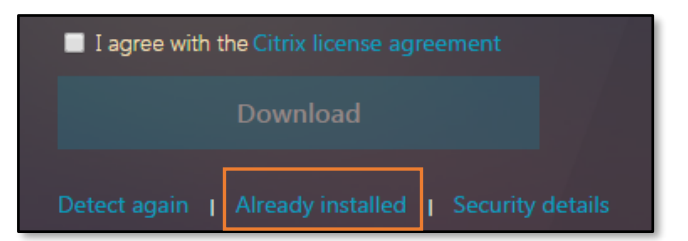

**Tip:** It is recommended that you don't access the myAccess applications by launching the Native Receiver on your desktop. To avoid experiencing any issues always login to the myAccess service through your web browser.